## **PostScript Instructions** for Microsoft Word

**Creating PostScript is as easy as printing to your regular printer!** PostScript code is a set of software commands which will tell our imagesetter how to print your book. By following the simple instructions below you will 1) convert your manuscript to PostScript code; and 2) save it on a disk, CD, or other portable media.

## **Step One: Print your final manuscript on your regular printer.**

## **Step Two: Load the Linotronic 530 printer, as follows:**

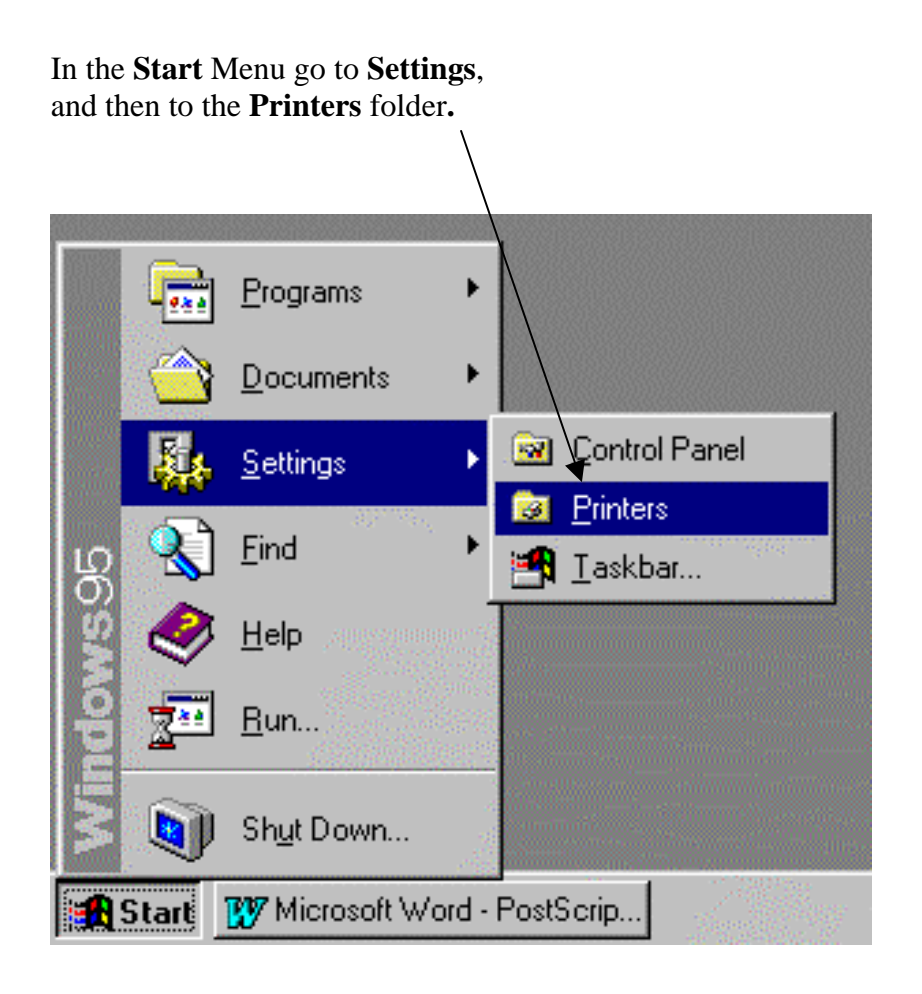

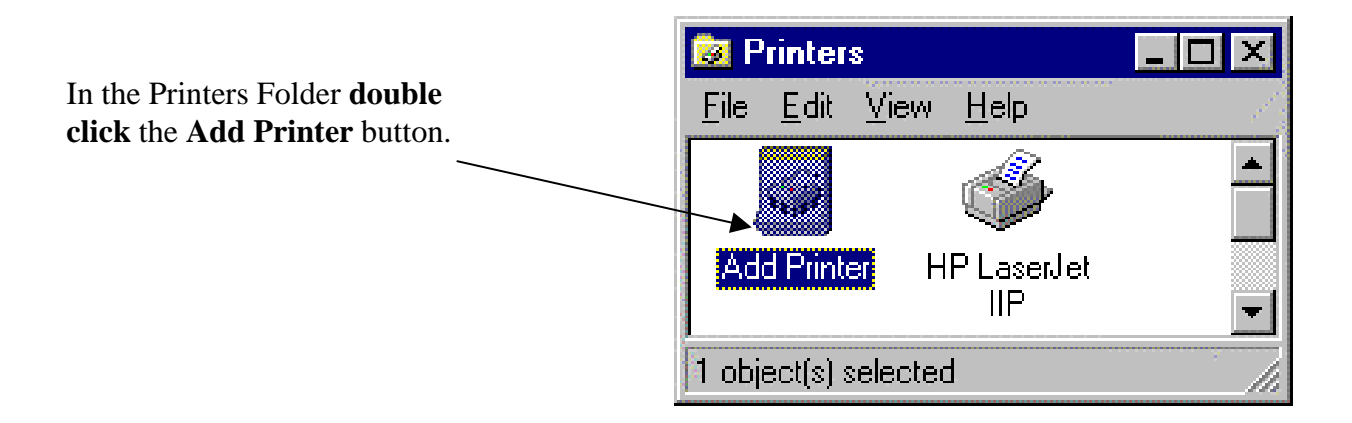

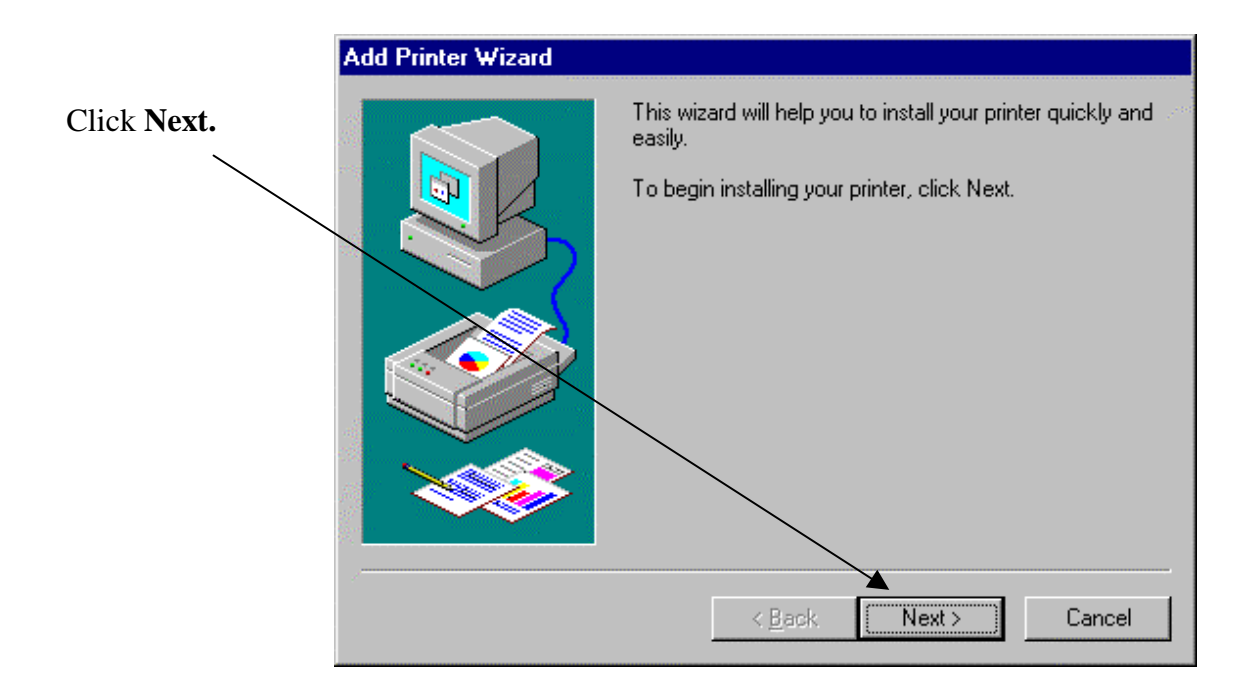

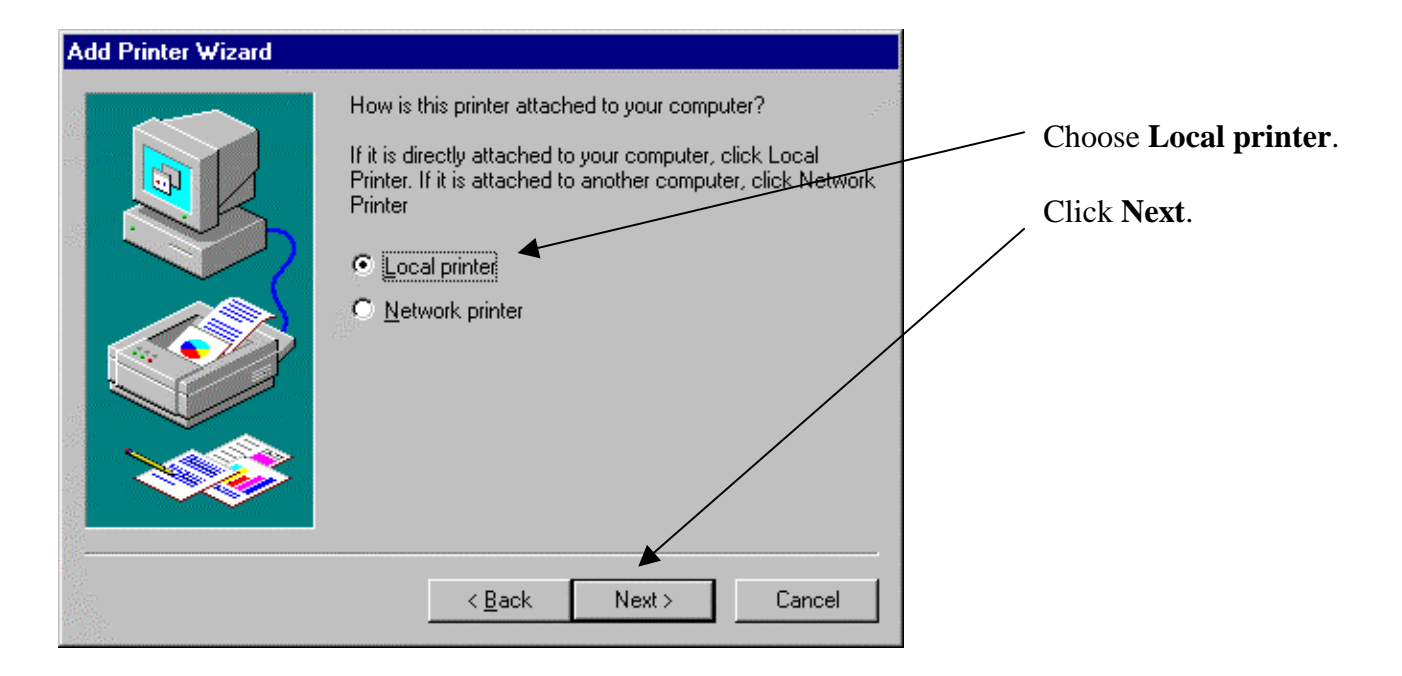

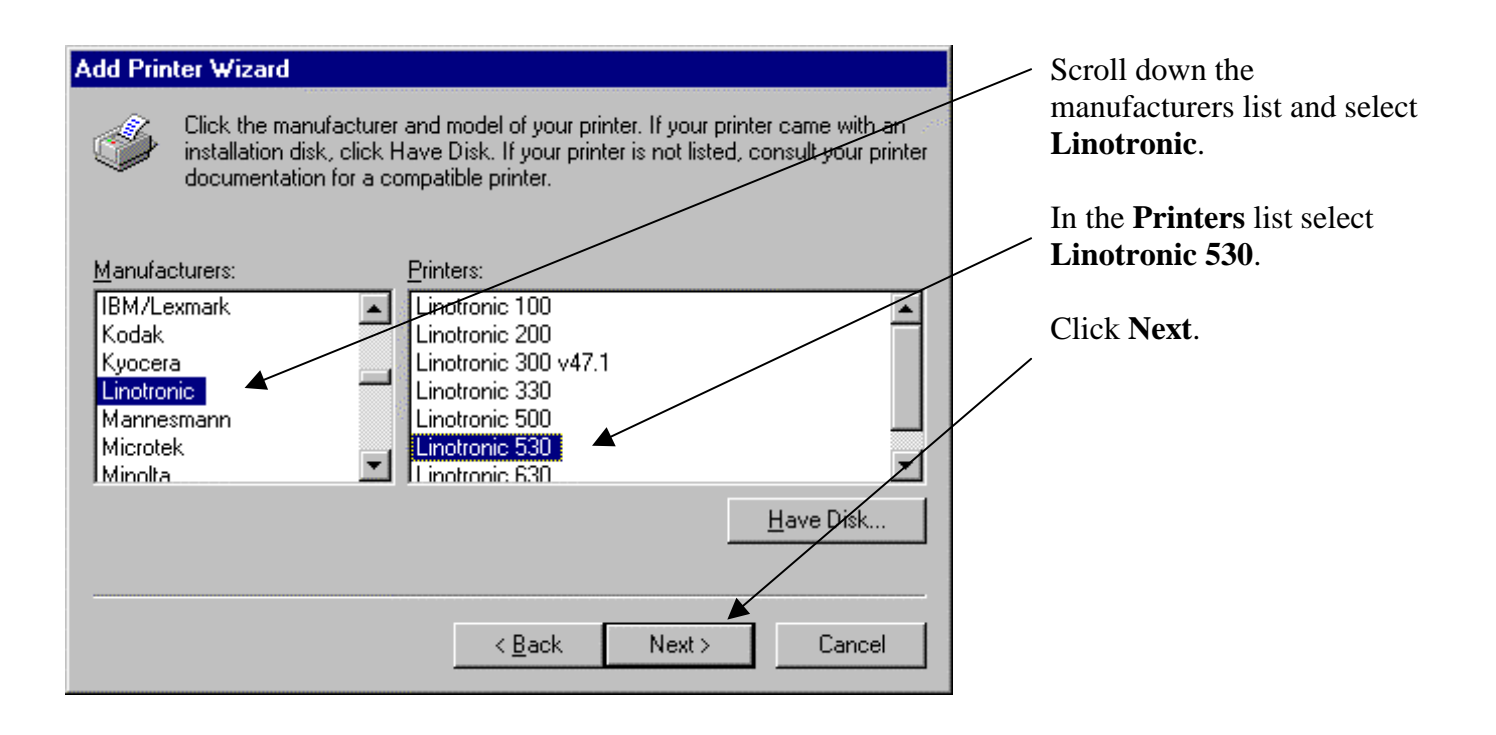

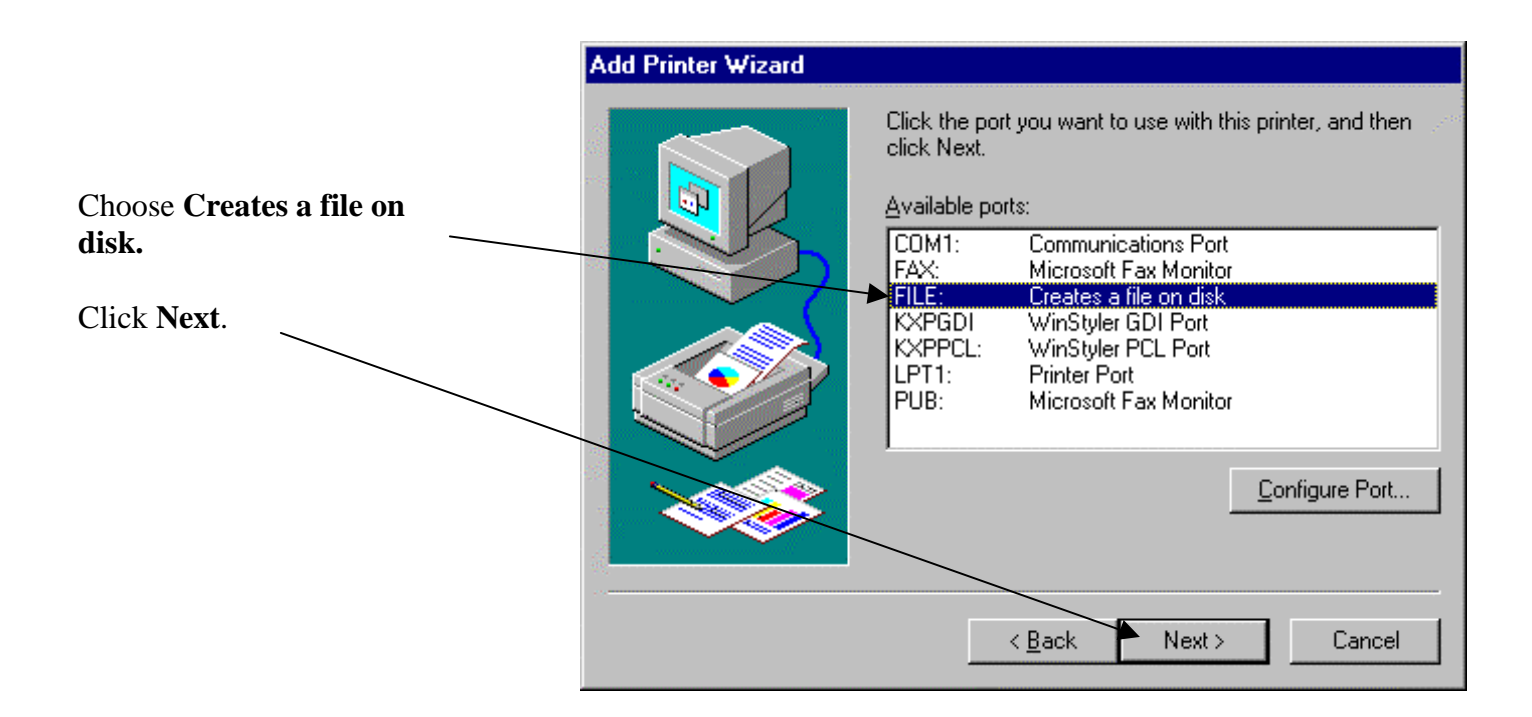

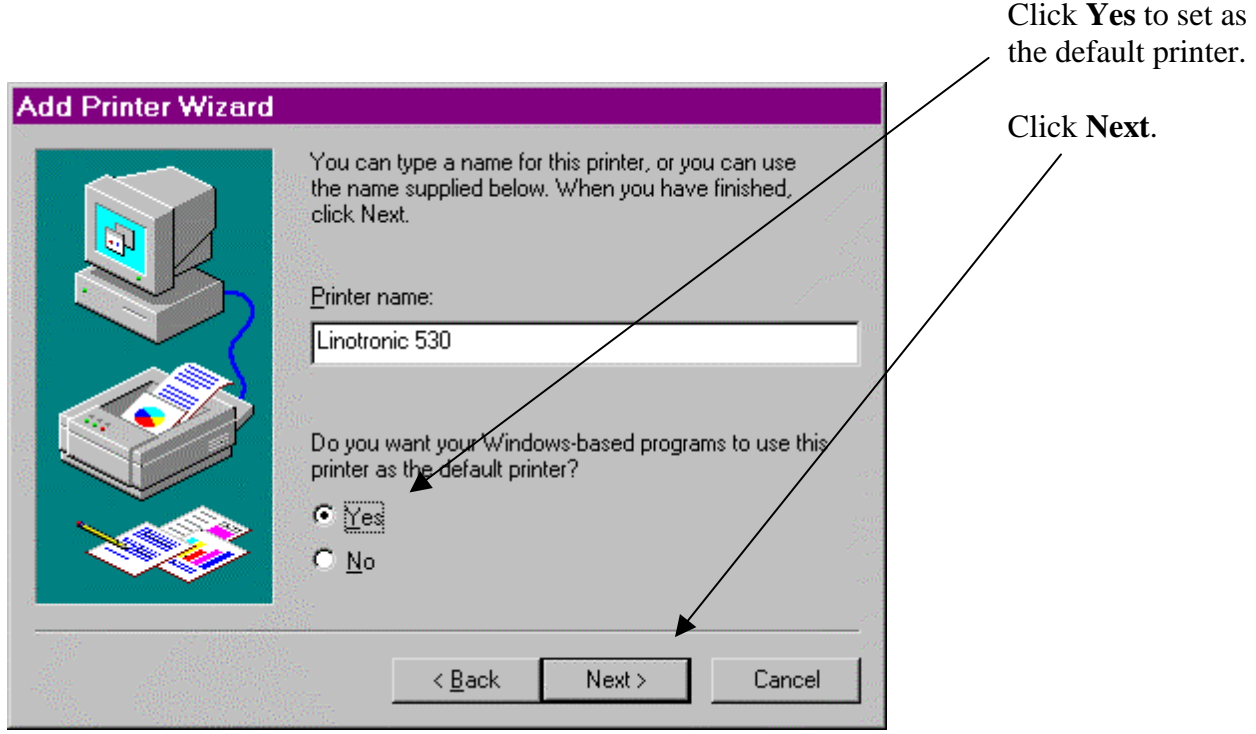

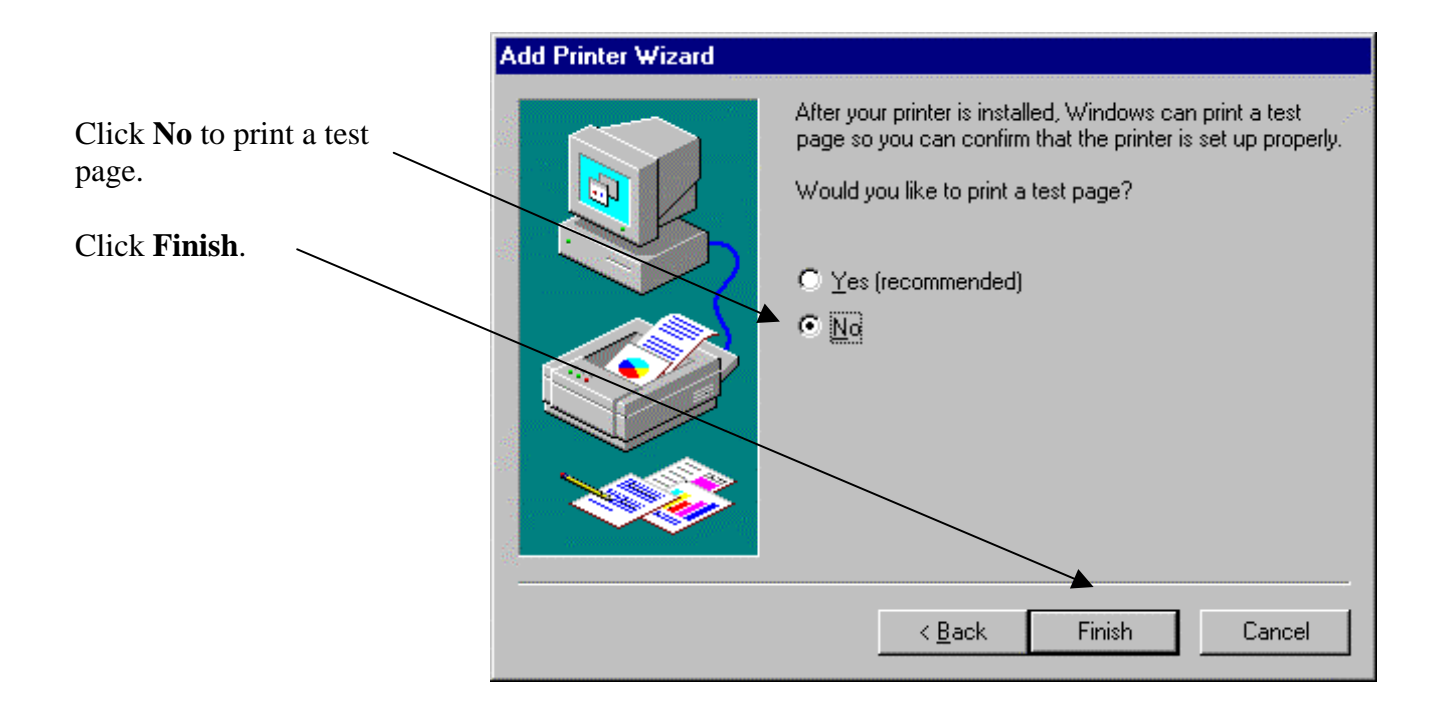

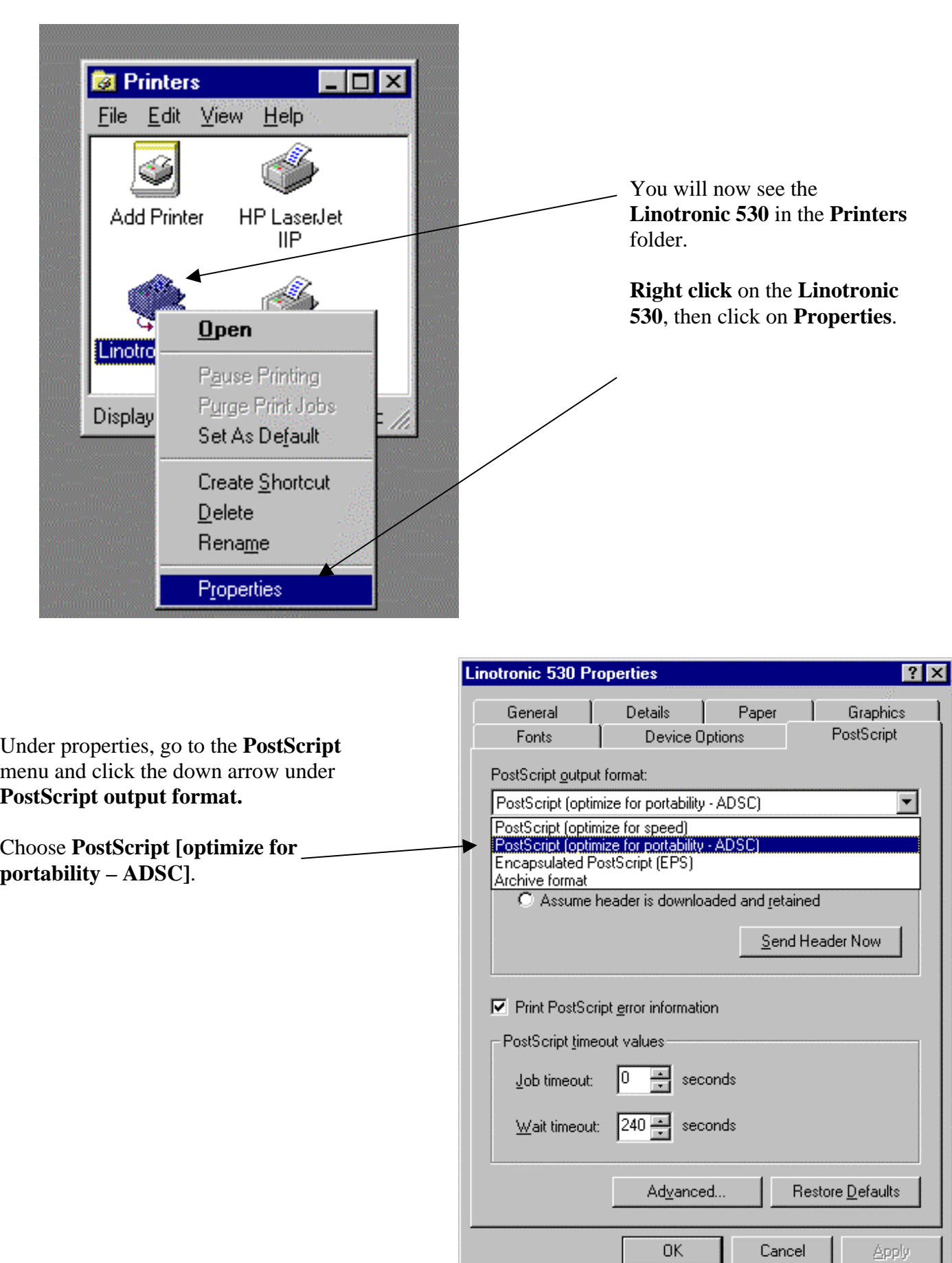

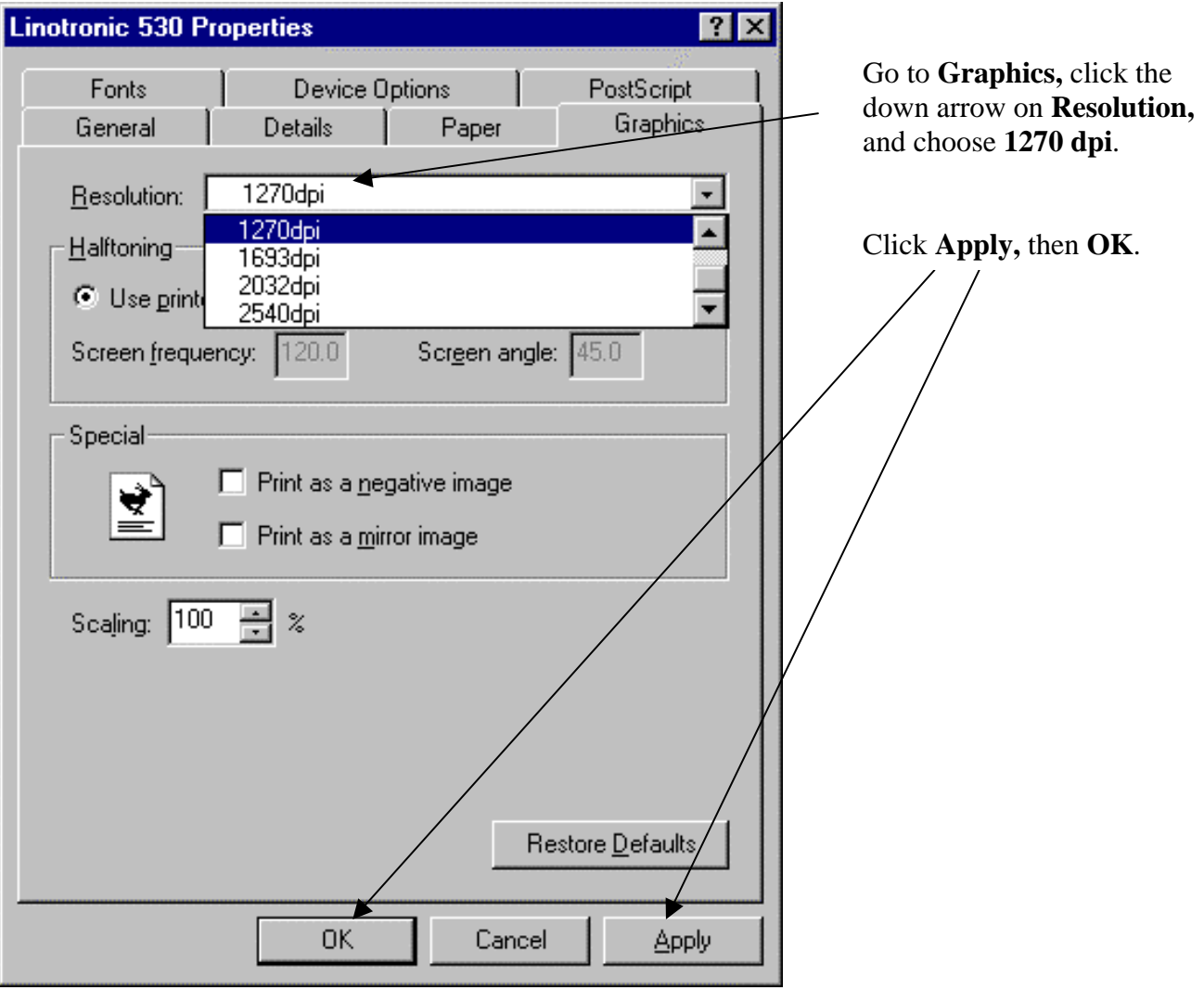

## **Step Three: Re-open your manuscript and check for unwanted changes.**

Now that the default printer has changed, your document may have been affected. Make sure that what you see on the screen matches the copy you printed in Step One. If changes have occurred that you do not like, now is the time to make the necessary adjustments. Here's just a few items to check:

- Do your fonts look like they were intended to?
- Do your graphics look right, and are they in the correct place?
- Have your margins changed, causing the pages to reflow?

**Step Four: "Save" your manuscript. (Actually, you'll use the "print" command).**

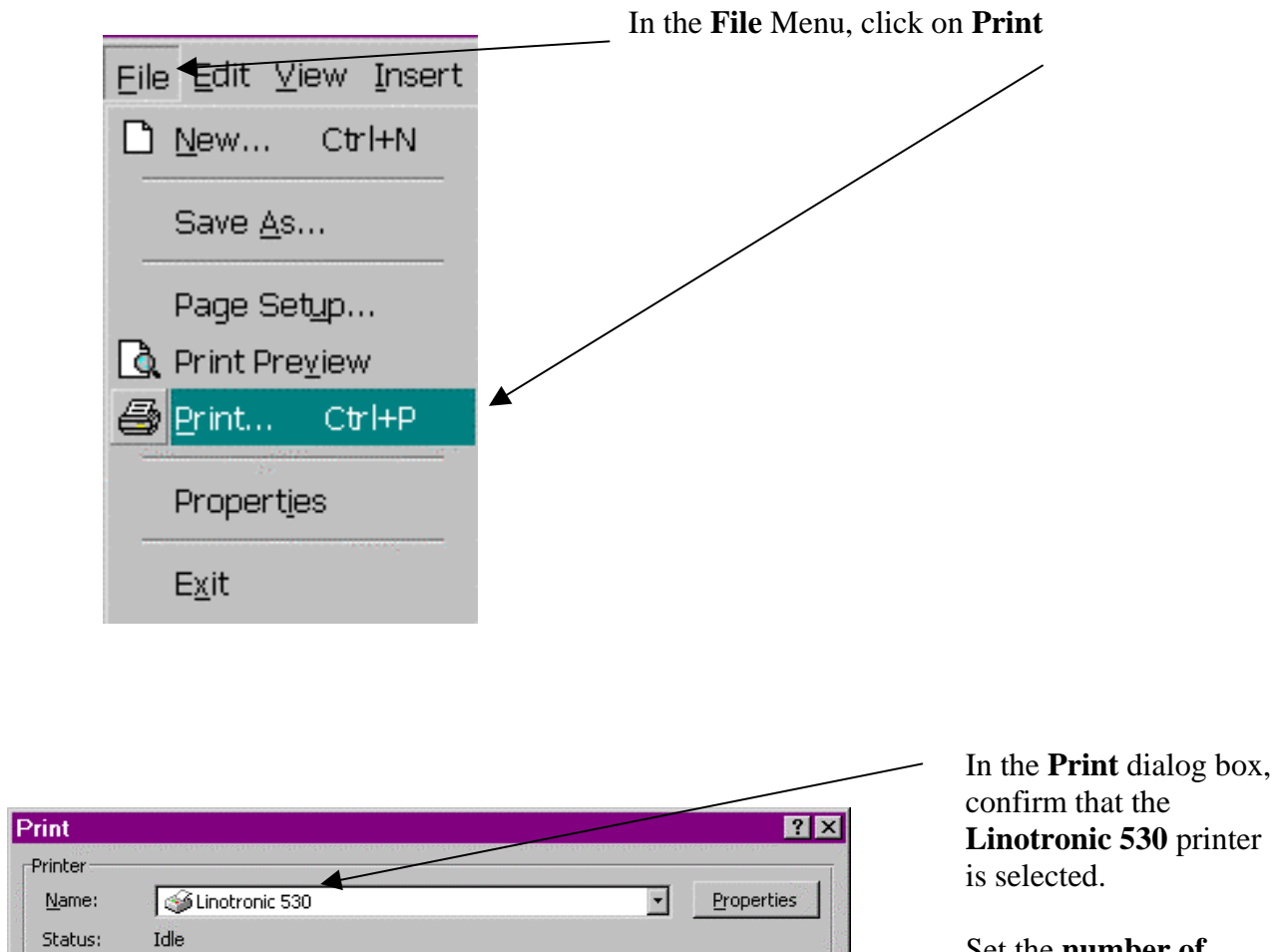

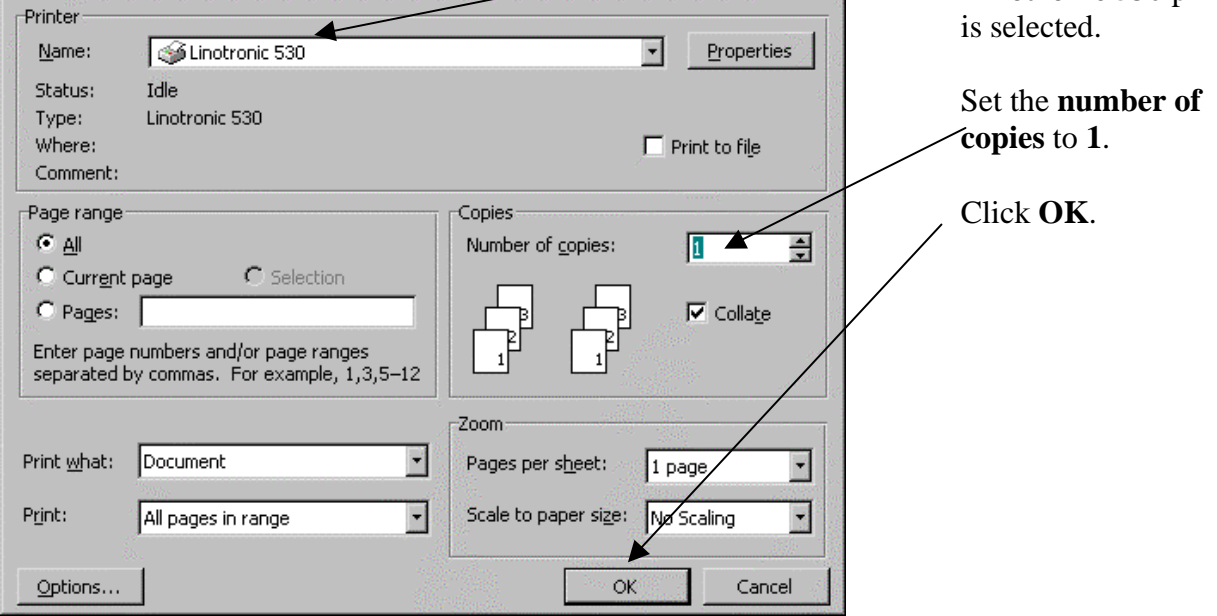

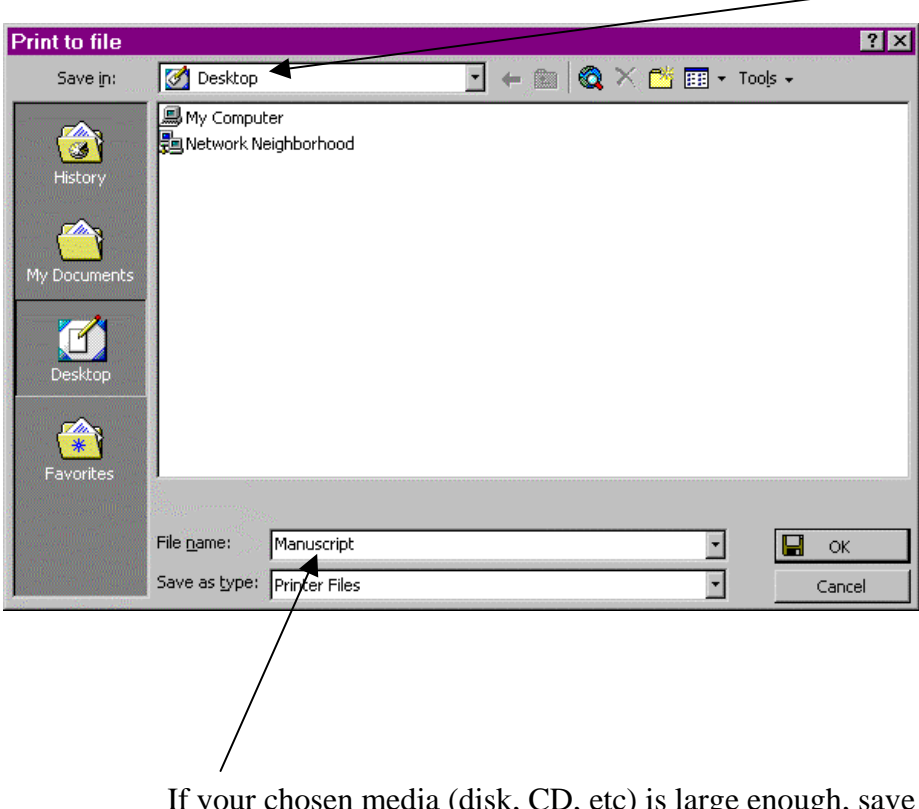

At the **Print to File** dialog box, choose where to save the file. We suggest that you save it to your **desktop** first and then copy it to your chosen media (disk, CD, zip drive, etc.)

If your chosen media (disk, CD, etc) is large enough, save the entire manuscript in one file. Otherwise, save it in smaller files (eg. "file 1" for pages 1-60, "file 2" for pages 61-120, etc.) Remember to include blank pages, as you want them to appear in the printed book.

**Step Five: Reset your regular printer as the default printer.** 

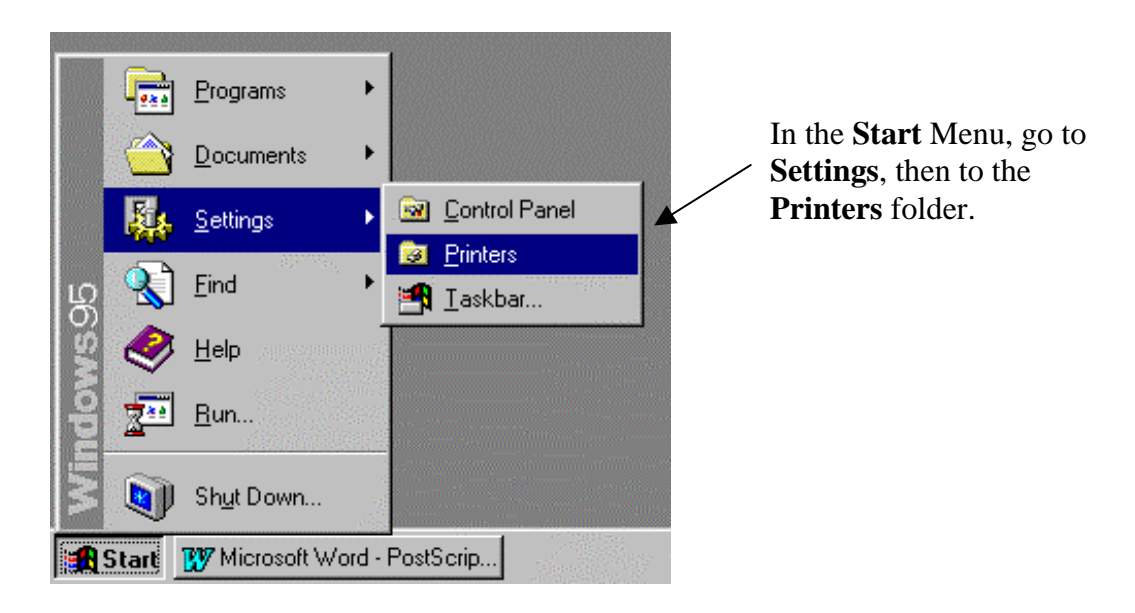

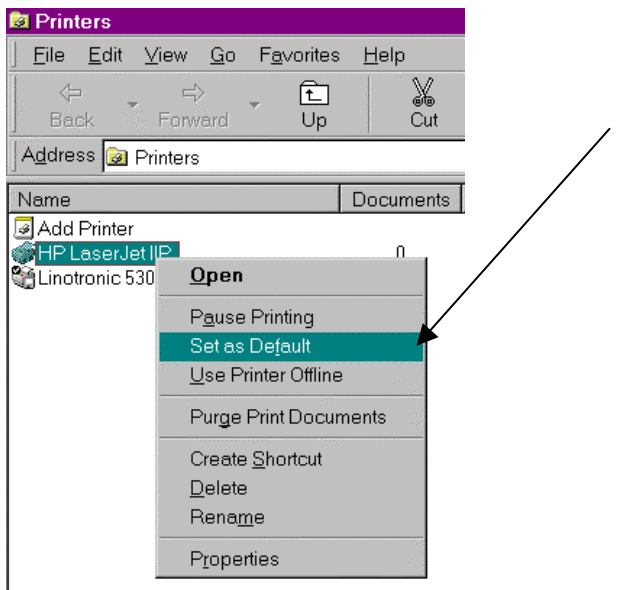

**Right click** on your regular printer and click on **Set as Default**. Now your system will automatically print documents on your regular printer.

**Congratulations! You've created a PostScript File! If you have any questions, please contact your customer service representative.**

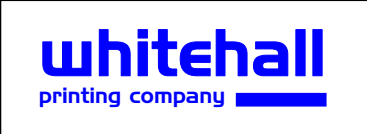

**4244 Corporate Square Naples, Florida 34104 Tel: 800-321-9290 Fax: 941-643-6439 www.whitehallprinting.com info@whitehallprinting.com**

Screen shots reprinted by permission from Microsoft Corporation.